### *Quick Start Guide – First Time Users Only*

 System Requirements: Operating System Microsoft XP or later version PLUS Microsoft Access Version 2010

Acronym: The CD Contains: The DVD Contains:<br>
FVA = Full Version of Access AptMarProgram.accde Overview  $FVA = Full Version of Access$  AptMgrProgram.accde AMXP = Apartment Manager XP AptMgrData.accdb Required Modules  $TV = \text{Trial Version of AMXP}$  AMXP Manual.pdf Daily Used Modules

QuickStart.pdf Support Modules

 The Program.accde and Data.accdb files are both required to run the program

Step 1: Go to: "My Computer" . . . . . . . . . Click (Local Disk) "C" Step 2: Create "New Folder". . . . . . . Name Folder: "Apts-2014" Step 3: Load CD into drive: . . . . . Highlight 4 files on CD & copy to "Apt-2014"

Step 4: Highlight & Print the Quick Start.pdf

Step 5: Double click the program "AptMgrProgram.accde" . . . . . . Then enter the password "Trial".

The Program is now loaded and ready for data entry

Step 6: Complete the Company Profile

 Legal verbiage is determined by the Landlord Tenant Code for the property jurisdiction. Step 7: Complete the Property Module

Each unit is a separate entry an active unit is "C" (current).

Step 8: Complete the Tenant Module

 All units must have a tenant. If a unit is vacant, a substitute tenant must be entered. The substitute tenant will be OPEN### (ie: Unit 7 is vacant: Tenant name "OPEN007" Unit 27 is vacant: Tenant name "OPEN027", Unit 120 is vacant: Tenant Name "OPEN120")

\*\* Check the manual for instructions on adding or removing a tenant \*\* Reference pages 15 + Print the manual and begin viewing all the features and reports

# *Quick Start Guide – Upgrade for Existing Users*

CAUTION: BACKUP YOUR PROGRAM AND DATA FILE BEFORE STARTING UPGRADE ref pg 7 | E

Step 1: Go to: "My Computer" . . . . . . . . . Click (Local Disk) "C"

Step 2: Go to existing folder . . . . . . . . . . . Apts-2014

Step 3: Load CD into drive . . . . . . . . . . . Highlight only the AptMgrProgram.accde . . . . . ONLY!!!! CAUTION: DO NOT COPY THE EMPTY DATA FILE THIS WILL ERASE YOUR EXISTING DATA

Step 4: Copy AptMgrProgram.accde into the existing folder in step 2 . . . . . . . . Apts-2014

Step 5: Double click the program "AptMgrProgram.accde" . . . . . . Then enter your existing password

Your program is now upgraded to the most current version Print the manual and review the changes in detail

#### *OPERATING SYSTEM +*

#### *ACCESS + &*

## *AMXP COMBINATIONS*

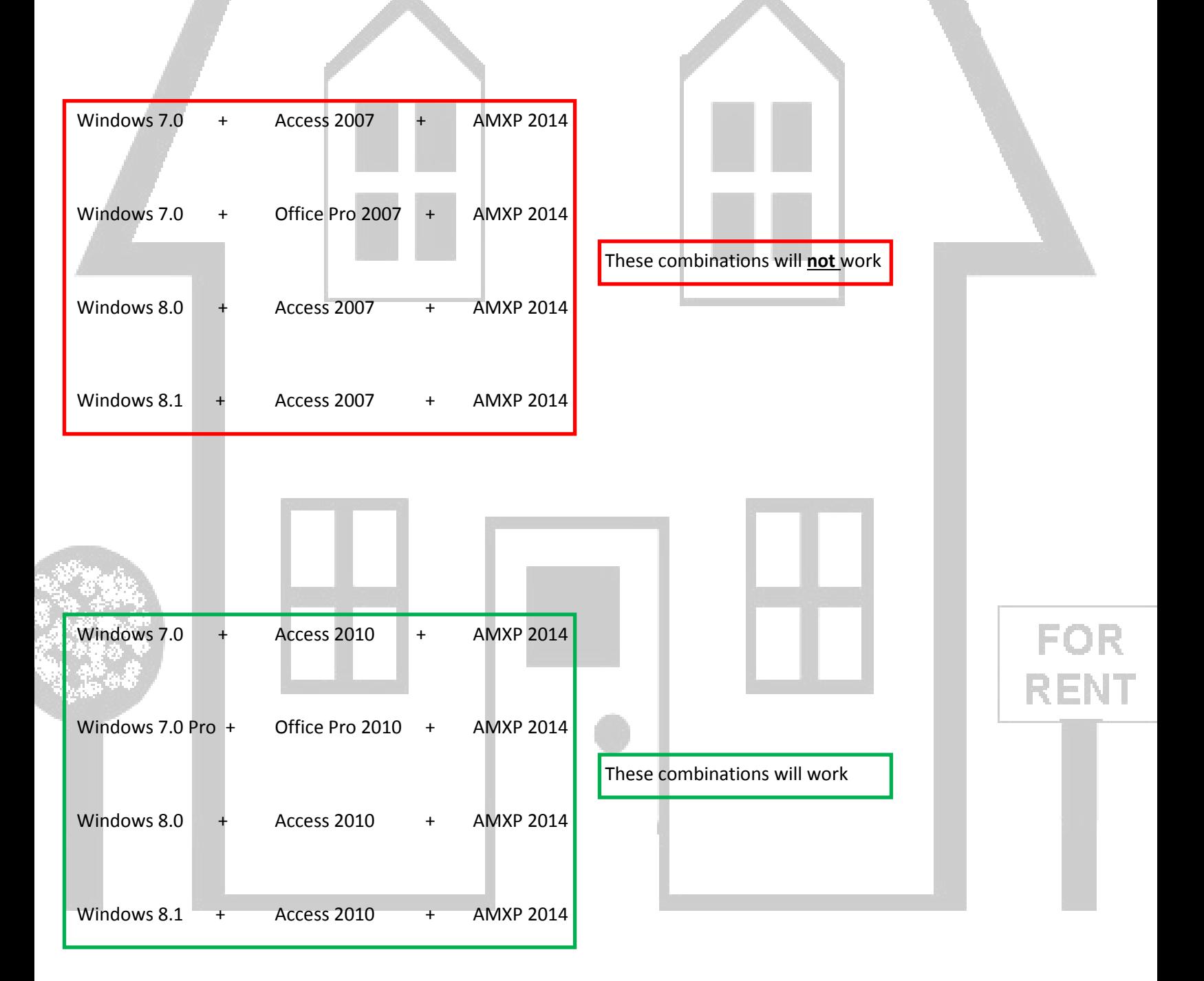